## MERIDIAN DOCUMENT MANAGEMENT SYSTEM

# Searchable PDF/a Files

This manual includes step by step instructions on how to create and modify searchable PDF/a files for long term archiving in the Meridian document management system.

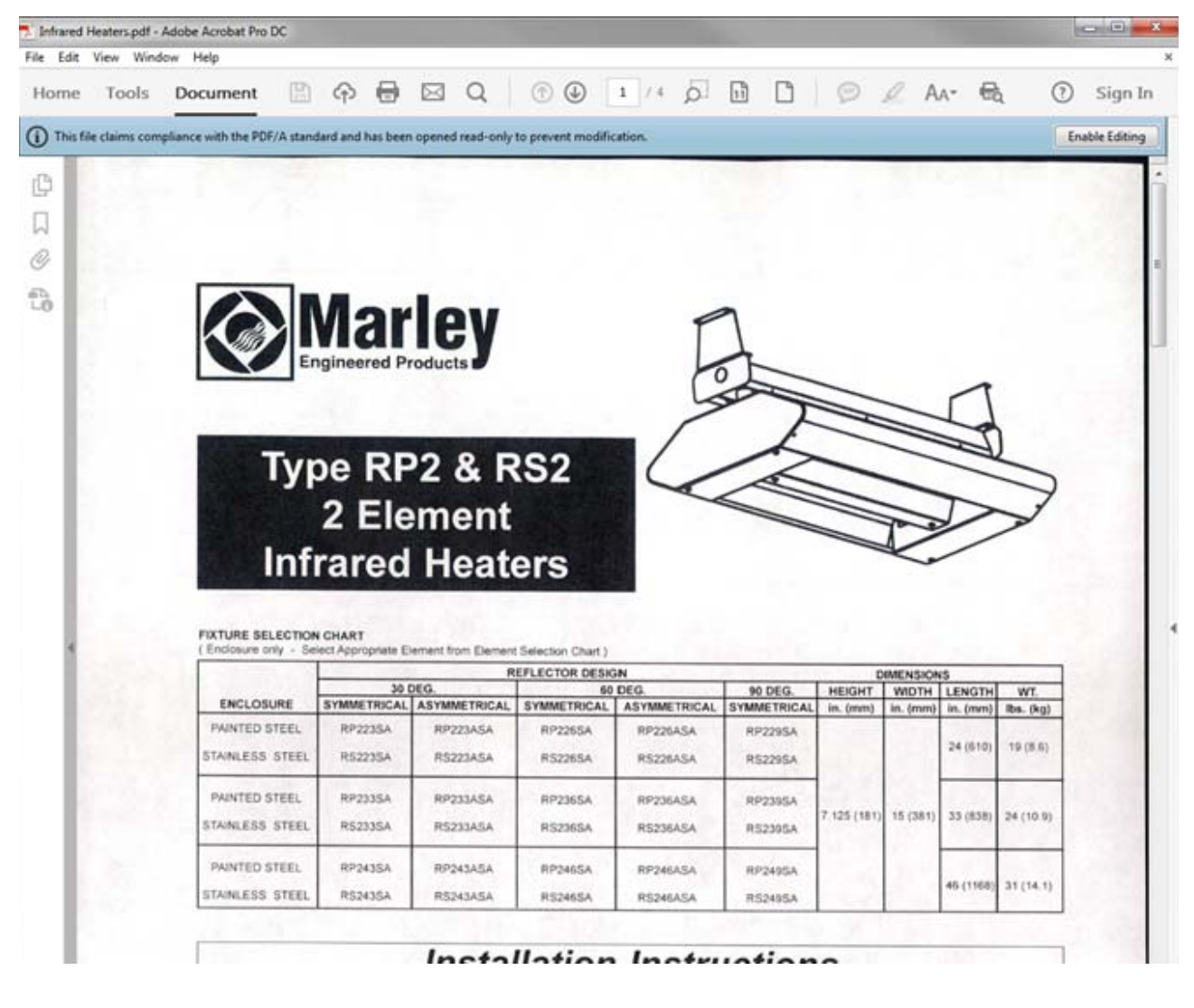

#### MICHIGAN STATE UNIVERSITY

Facilities Information Services 1147 Chestnut Rd, Room 101 Infrastructure Planning & Facilities Michigan State University East Lansing, MI 48824-1215

For Assistance, contact::

FIS Support (517) 353-3434 fissupport@ipf.msu.edu

April 20, 2018

 $\mathbf{1}$ 

## **Table of Contents**

#### Part I Searchable PDF/a files  $\overline{2}$ **OCR** Preflight

#### **2 Creating Searchable PDF/a files**

## <span id="page-2-0"></span>**1 Searchable PDF/a files**

- PDF/a is the government accepted standard that is specialized for the digital preservation of electronic documents.
- PDF/a differs from PDF by omitting features ill-suited to long-term archiving, such as special fonts, hyper-links, etc., which will make the files unable to be opened as future versions of adobe acrobat or other pdf readers become available.
- Searchable PDFs are created using OCR (Optical Character Recognition), which is the conversion of scanned images into machine-encoded text. This process allows users to search for keywords in the file.
- The Kodak Scanners in the FIS department and the large format OCE scanner are set up to scan into searchable PDF/a format.
- There are different methods for creating a searchable PDF/a file depending on the original file type of your document.
	- 1. using a SCANNED file (paper that was scanned into an electronic format)
	- 2. using an ELECTRONIC file (file originally created on the computer)

### <span id="page-2-1"></span>**1.1 Shortcuts on your Toolbar**

#### **Steps to add toolbar shortcuts**

- 1. Marquee Zoom
- 2. Fit Page to Screen
- 3. Preflight (PDF/a creation)
- 4. Text Recognition (OCR)

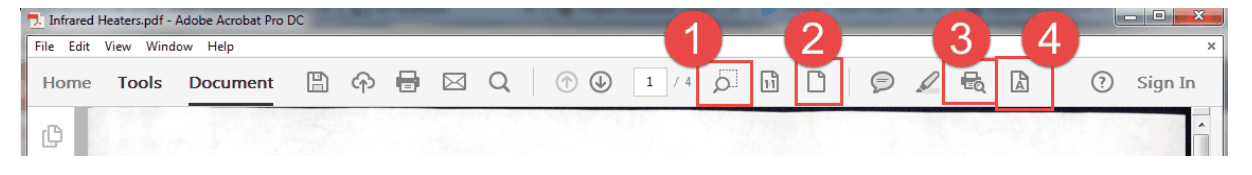

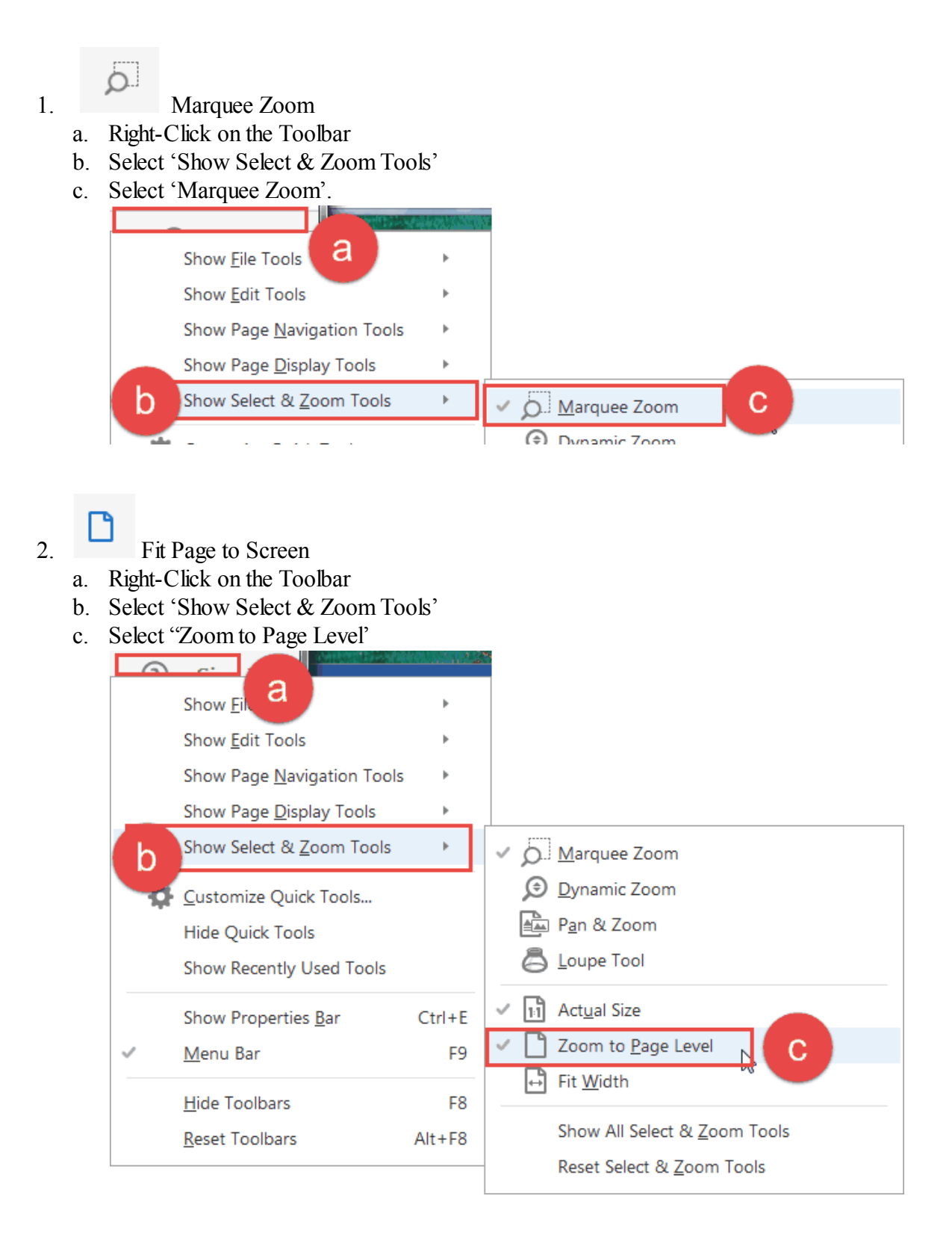

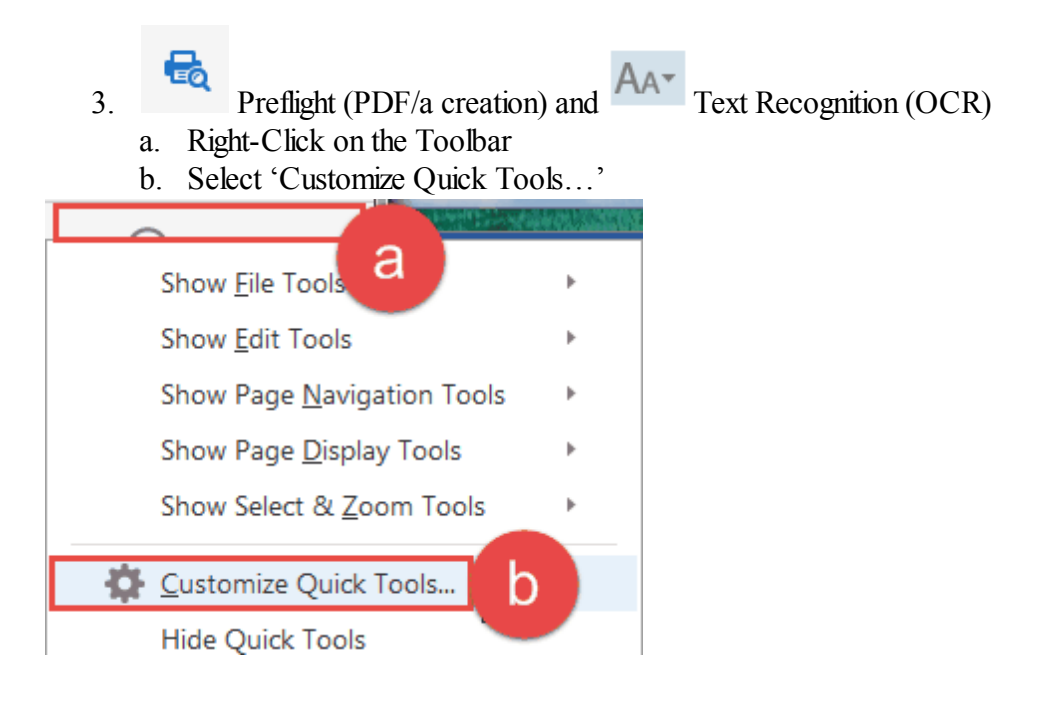

- c. Select 'Enhance Scans'
- d. Scroll down to the end of that section
- e. Select 'Recognize Text'
- f. Click the add button to the right of scroll bar.

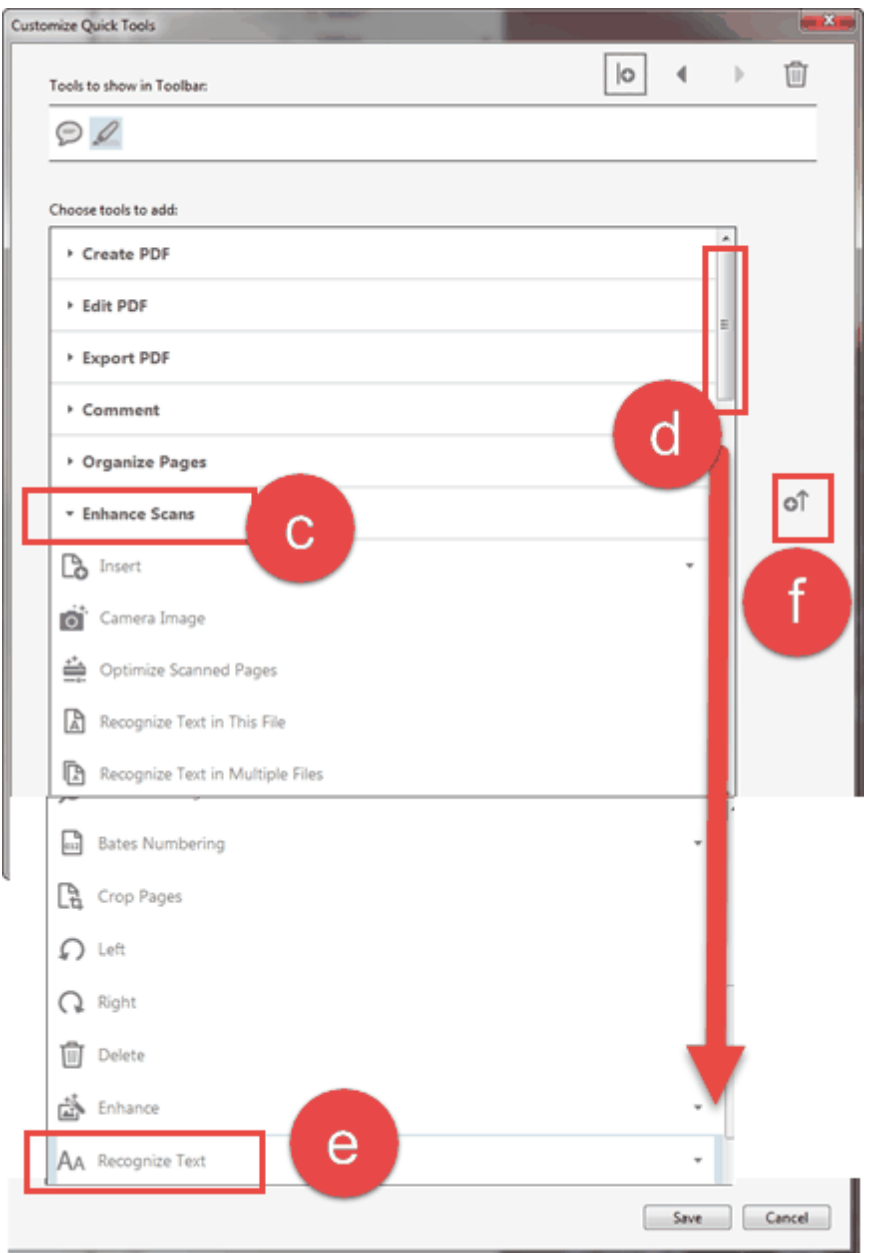

- g. Scroll down even more
- h. Click on 'PDF Standards'
- i. Select 'Preflight'
- j. Click the add button to the right of the scroll bar
- k. Make sure your selections are shown at the top
- l. Click 'Save'

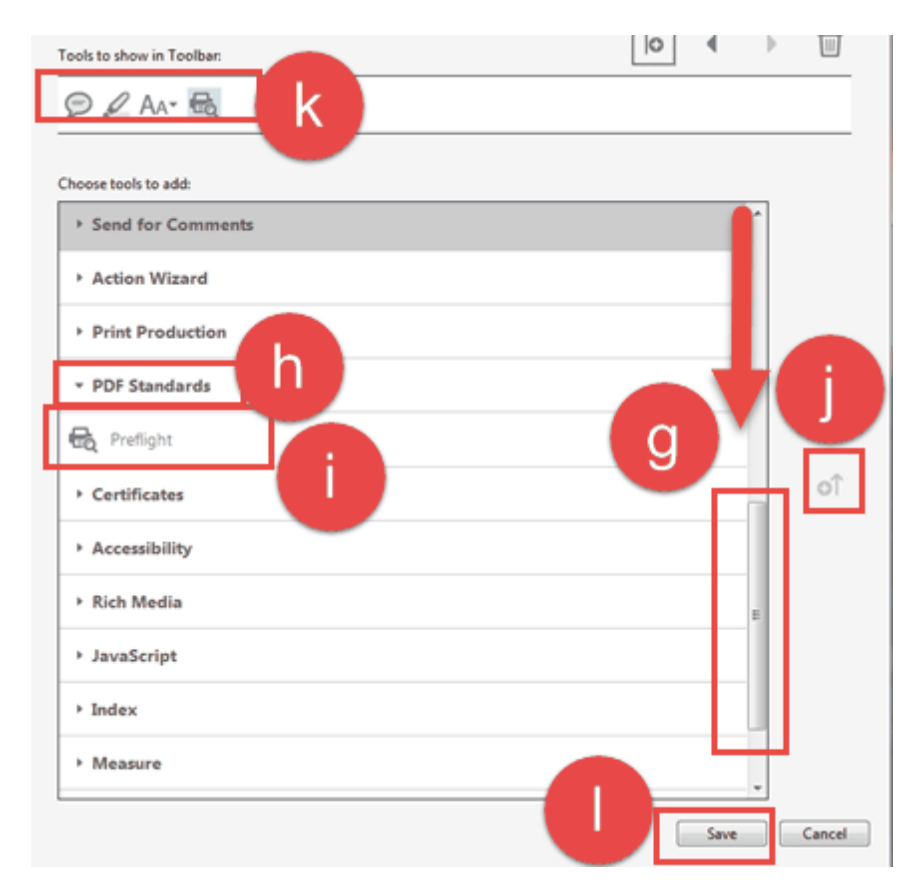

## <span id="page-6-0"></span>**1.2 Creating a searchable PDF/a file**

#### **To create a searchable PDF/a from a scanned image, you will have to:**

- Convert or print the file to a PDF if necessary.
- Open the file.
- Run OCR
- Run Preflight

#### **To create a searchable PDF/a from an electronic file, you will have to either:**

- Open the file.
- Print directly to a PDF/a

or

- Convert or print the file to a PDF
- Open the file.
- Run Preflight

## <span id="page-7-0"></span>**1.2.1 OCR**

To create a searchable file:

- 1. Click on 'AA'.
- 2. Select 'In this File'.
- 3. Click on 'Recognize Text.

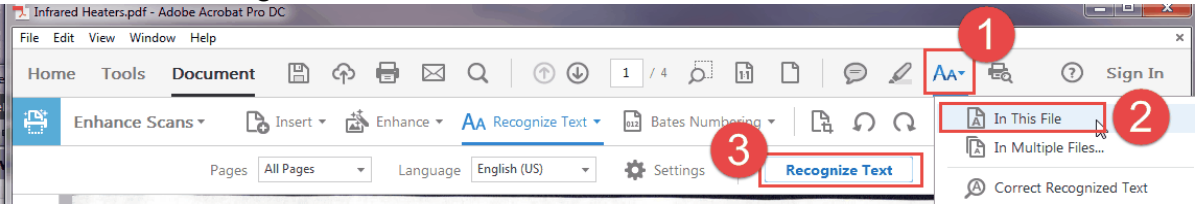

#### <span id="page-8-0"></span>**1.2.2 Preflight**

Creating the PDF/a:

- 1. Click on the Preflight icon
- 2. Open 'PDF/A compliance'
- 3. Select 'Convert to PDF/A-1b'
- 4. Click on 'Analyze and fix'

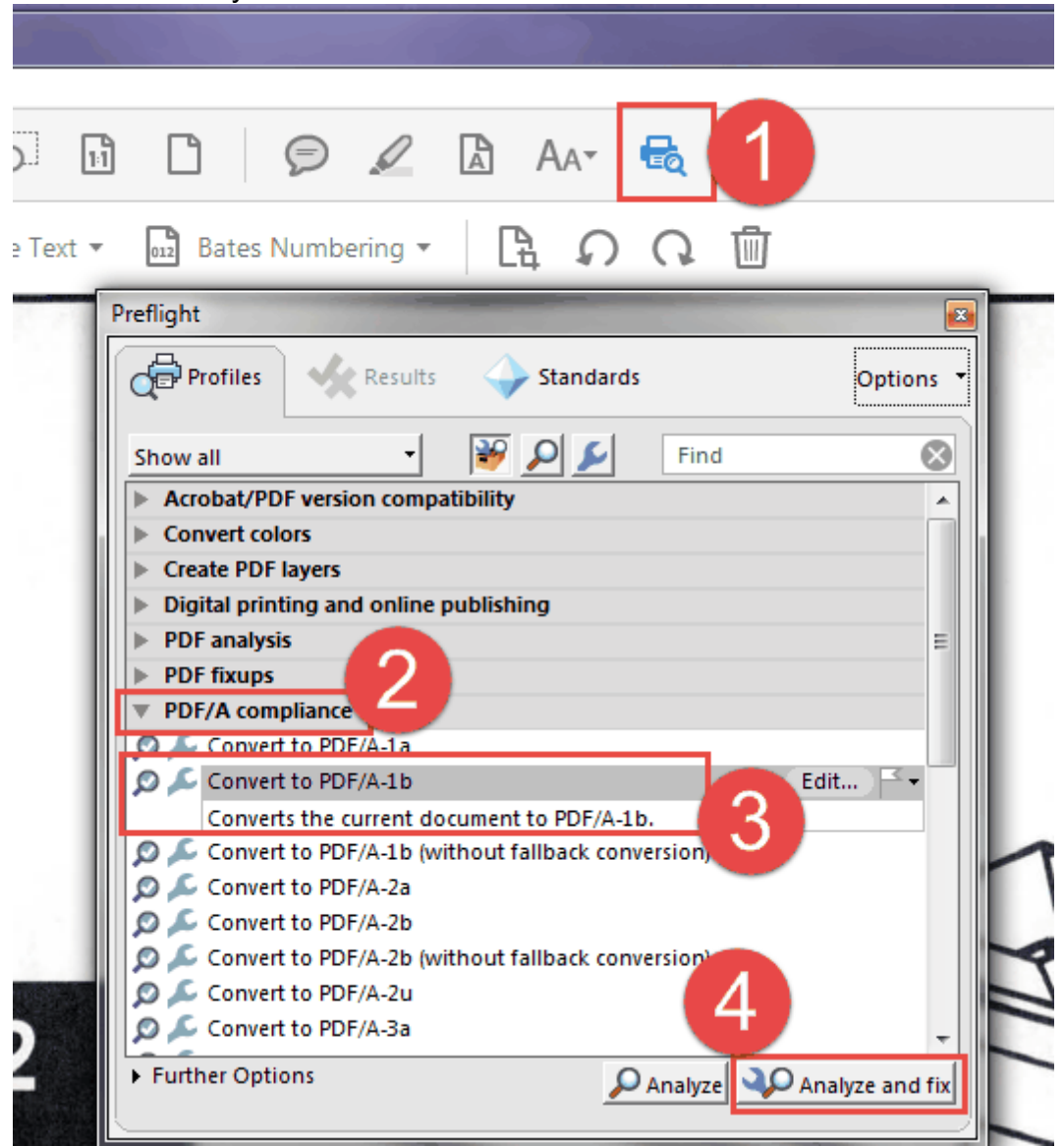

You will be prompted to save the file:

- 5. Select the location
- 6. change the file name in case you still need the original file (suggestion: add '~' to the beginning of the file name)
- 7. Click 'Save'

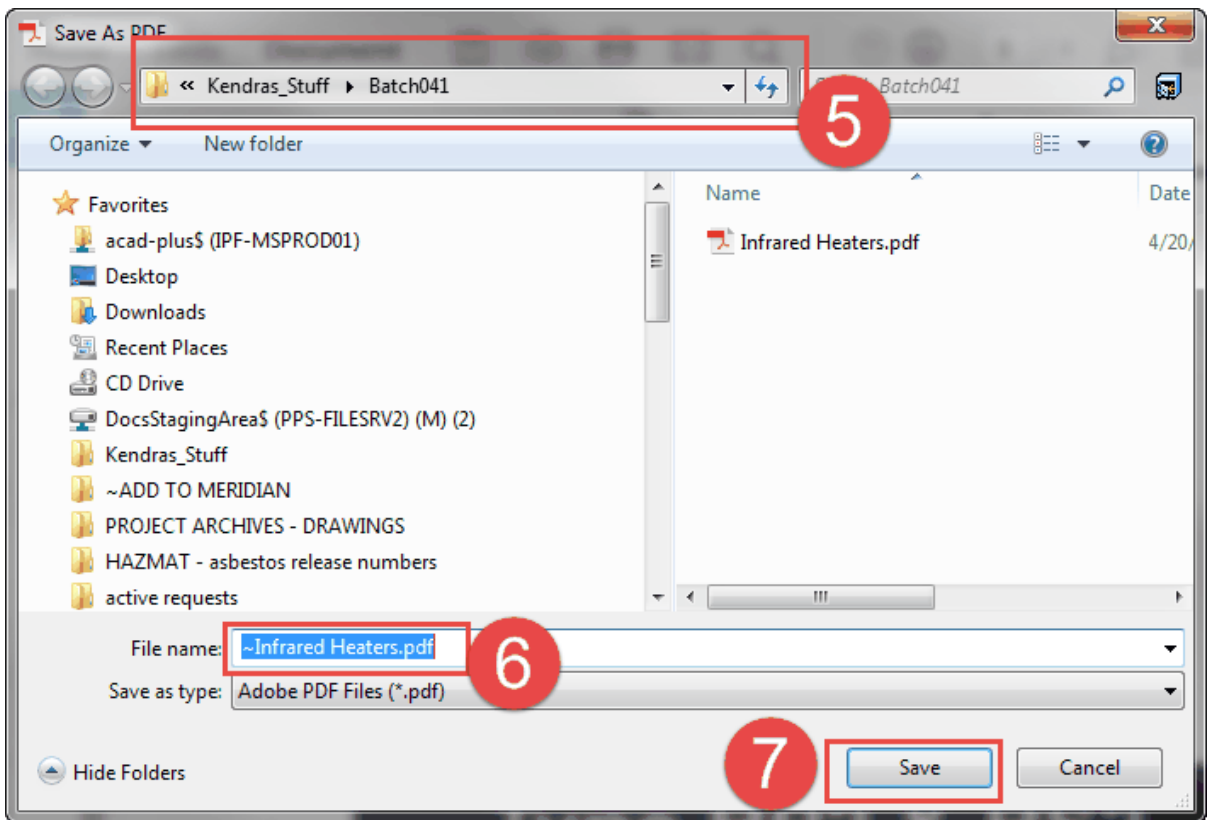

If it worked, you will see a green check mark in the preflight results dialog box. You will also see the PDF/A ribbon on the top of your document.

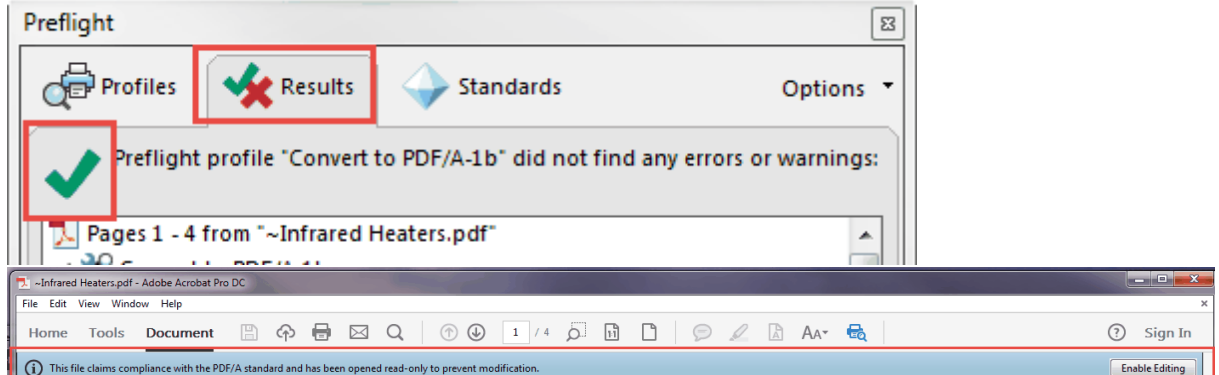

If Problems were found and you see a red  $X$  in the preflight results dialog box. You may have to try to print to a PDF/a.

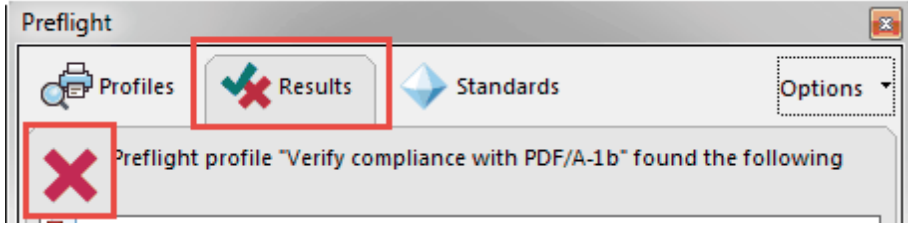

## <span id="page-10-0"></span>**1.2.3 Printing to PDF/a**

- 1. Open the 'File' menu
- 2. Select 'Print...'

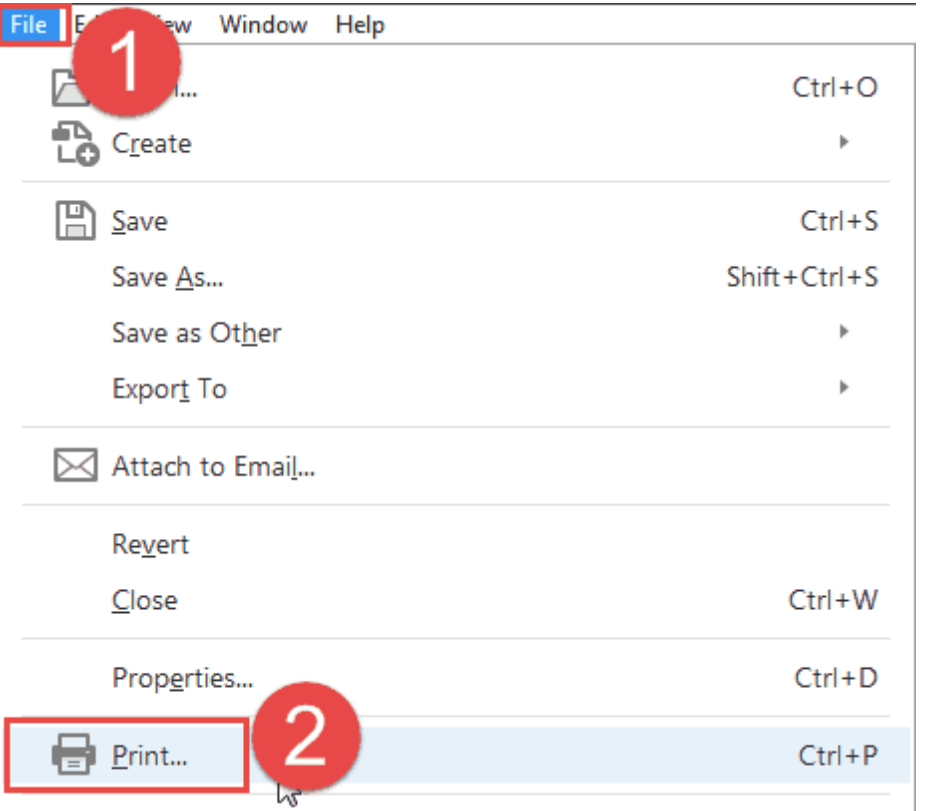

3. Change the Printer to 'Adobe PDF'

#### 4. Click on 'Properties'

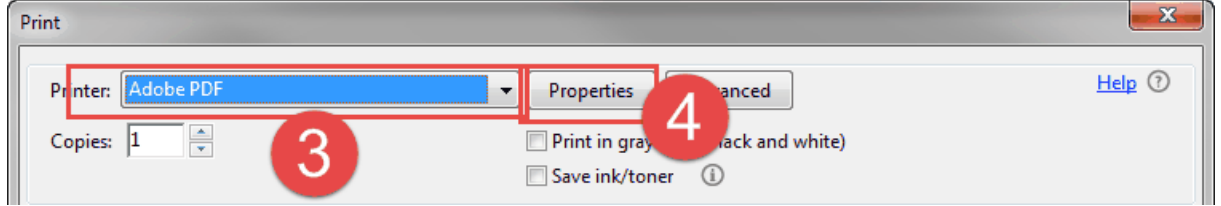

- 5. Change the 'Default Settings' to 'PDF/A-1b: 2005 (RGB)'
- 6. Click 'OK'
- 7. Click 'Print'

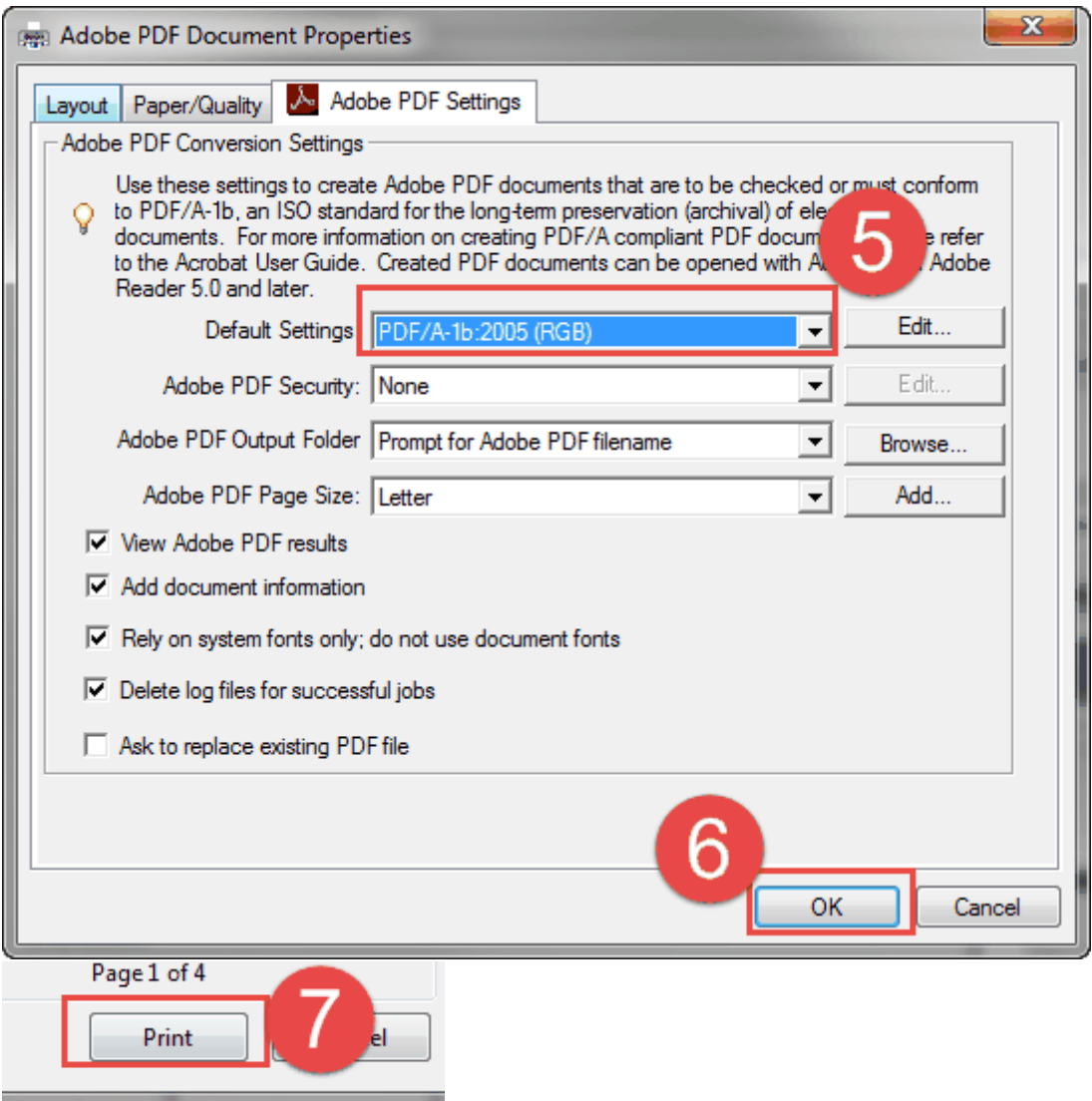

You will be prompted to save the file:

- 8. Select the location
- 9. change the file name in case you still need the original file (suggestion: add '~' to the beginning of the file name)
- 10. Click 'Save'

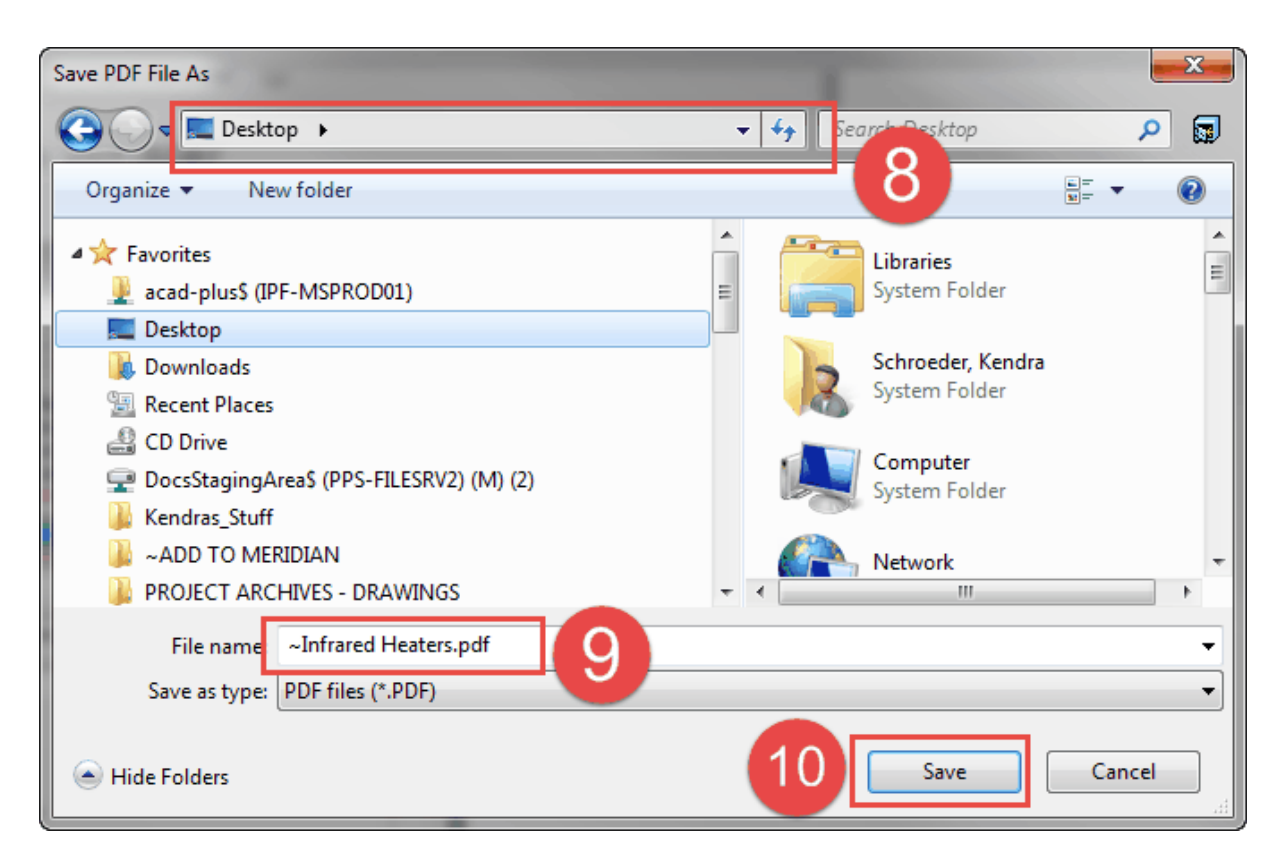

If it worked, you will see the PDF/A ribbon on the top of your document.

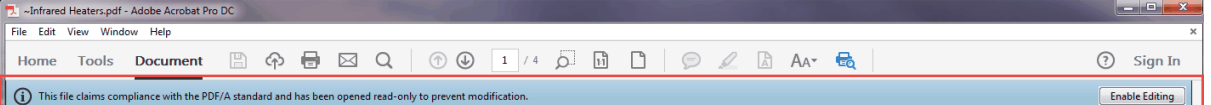

## <span id="page-13-0"></span>**1.3 Modifying PDF/a documents**

If you need to modify a PDF/a file in anyway:

- 1. Click 'Enable Editing'
- 2. Make any changes to the document
- 3. Repeat all the steps to OCR and PDF/a the file

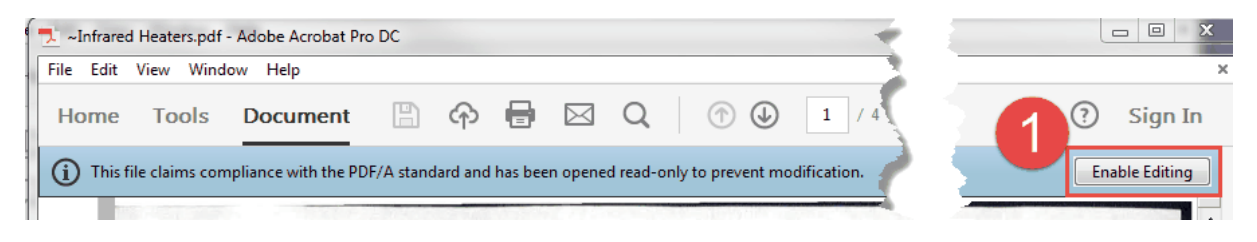